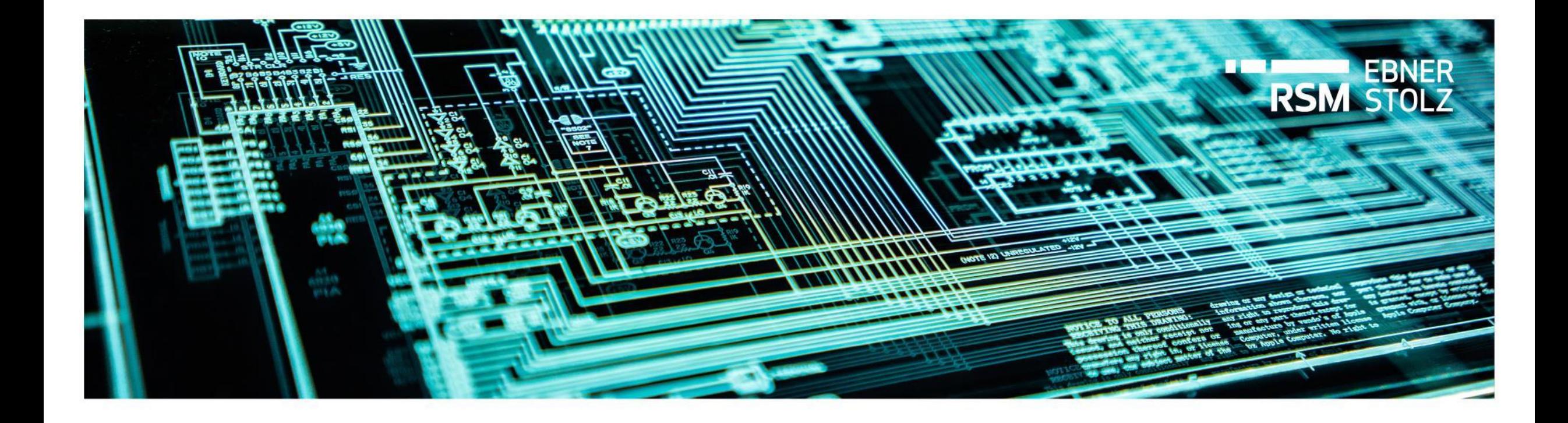

# **Vorbereitung und Durchführung des Release-Wechsels auf LucaNet 24** Guideline

Stuttgart, November 2023

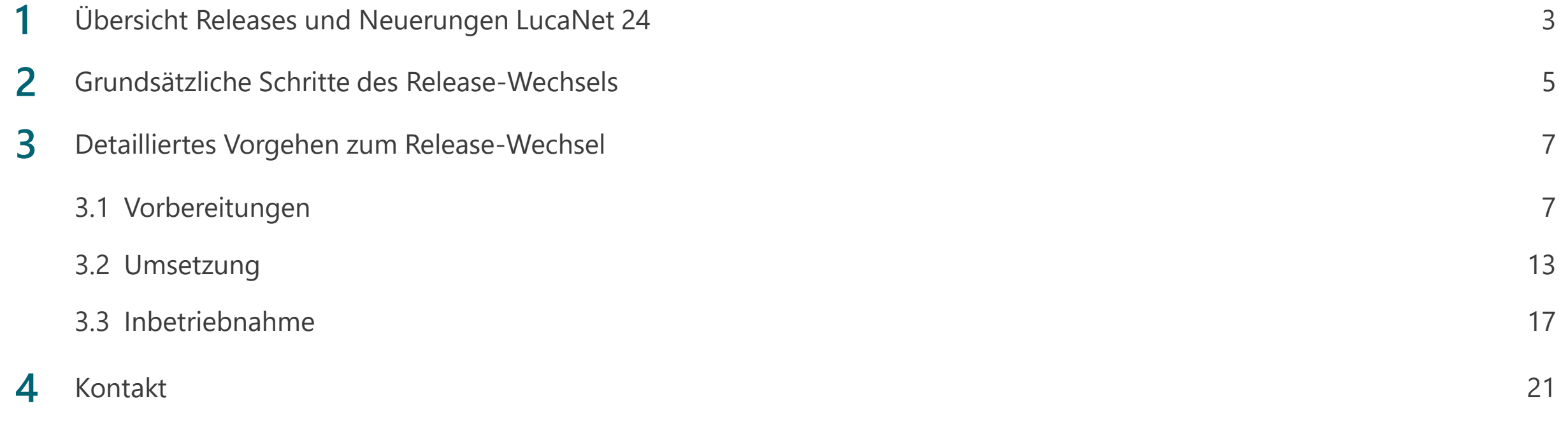

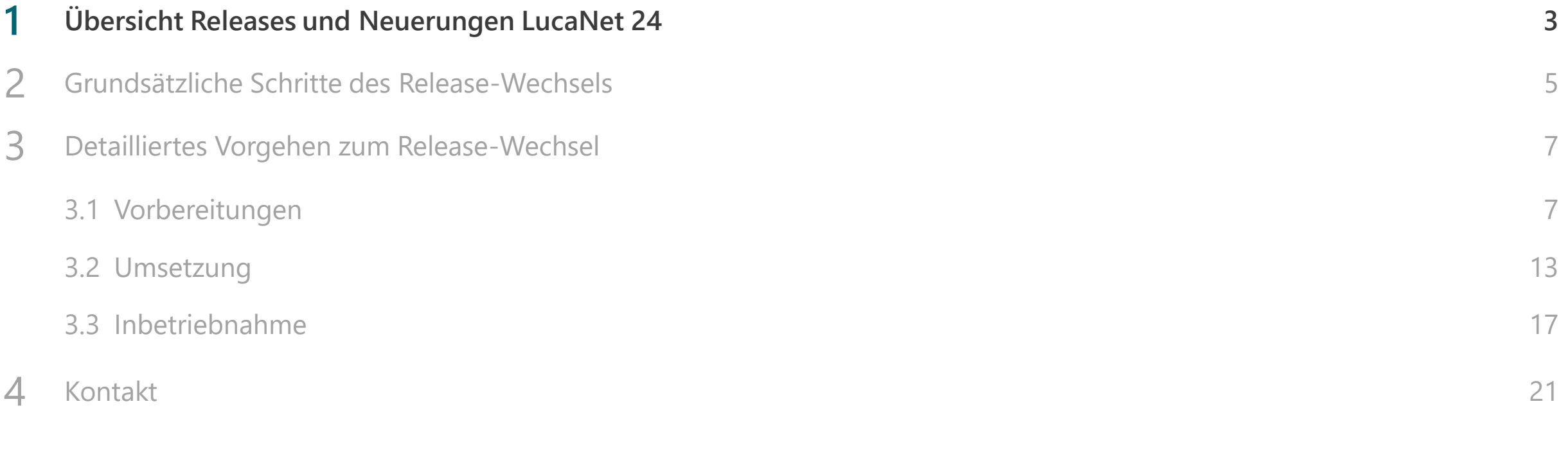

### Übersicht Releases und Neuerungen LN24

**LucaNet 24 (LN24) ist veröffentlicht; LucaNet 22 LTS (LN22LTS) ist End-of-Life, kann aber weiterhin genutzt werden – allerdings werden Fehler nicht mehr behoben**

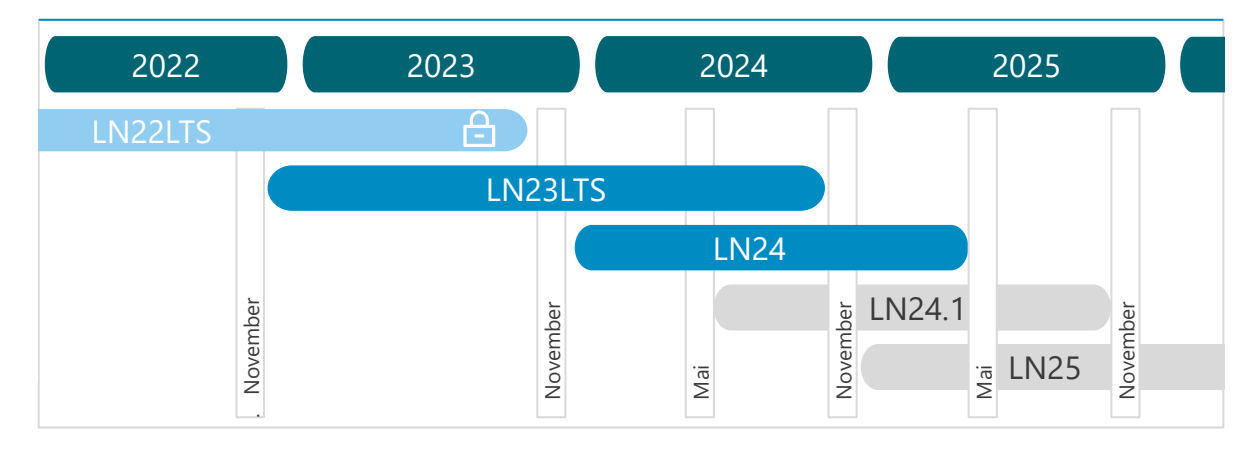

- › Mit Veröffentlichung von LN24 ging LN22LTS Anfang November 2023 End-of-Life. Sie können weiterhin mit **LN22LTS** arbeiten. Auch unser Support steht Ihnen weiterhin zur Verfügung. Sollten allerdings Fehler auftreten, werden diese nicht mehr behoben
- › LucaNet hat eine neue **Release Policy** und veröffentlicht ab sofort zwei gleichwertige Releases pro Jahr, immer im November (z.B. LN24) und Mai (z.B. LN24.1) mit einem Wartungszeitraum von je 18 Monaten ab LN24

#### **LucaNet Release Plan Neuerungen LN23LTS**

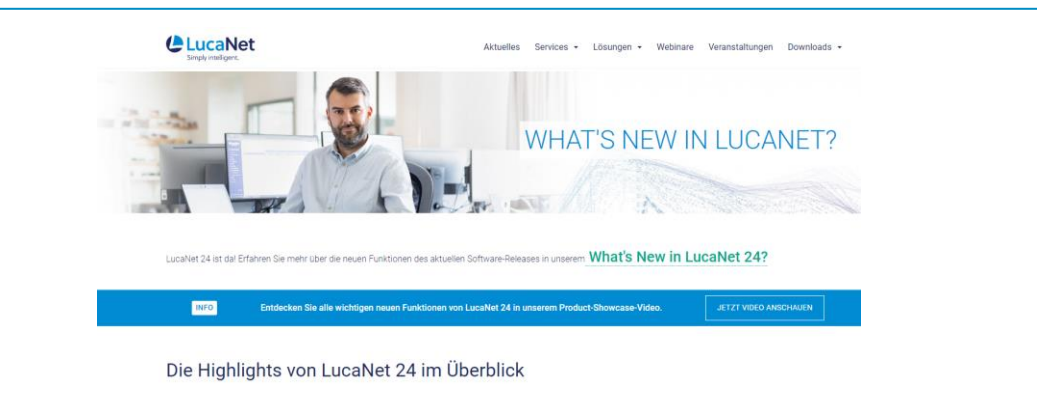

- › Auf der **[Website von LucaNet](https://customer.lucanet.com/de/lucanet-24/whats-new)** finden Sie die Highlights von LucaNet 24 im Überblick inklusive **Videos**
- › Alle **neuen Funktionen** [finden Sie in der Unterlage](https://lucanet.ebnerstolz.de/download/b/123808) **What's New in LucaNet 24**
- › Auch auf unserem **[Kundenportal](https://lucanet.ebnerstolz.de/download-65728.html)** haben wir Ihnen die wichtigsten Informationen zum Release LN4 sowie zum Release-Wechsel zusammengestellt

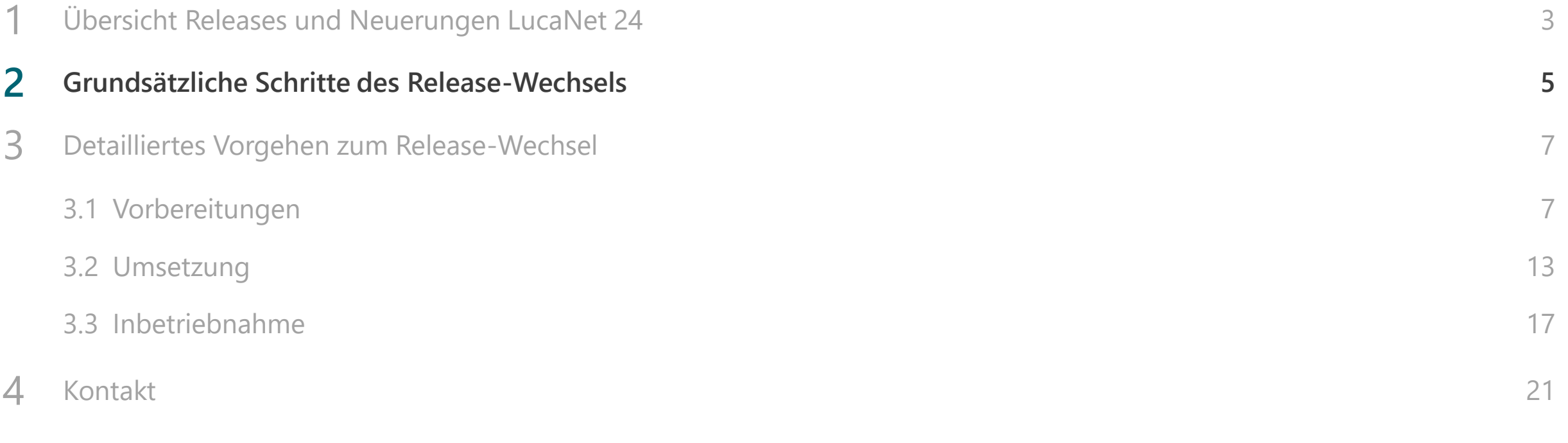

#### Übersicht Prozess Release-Wechsel

**Der Release-Wechsel auf LN24 ist durch ein einfaches Software-Update möglich und kann von Ihrer IT selbstständig durchgeführt werden**

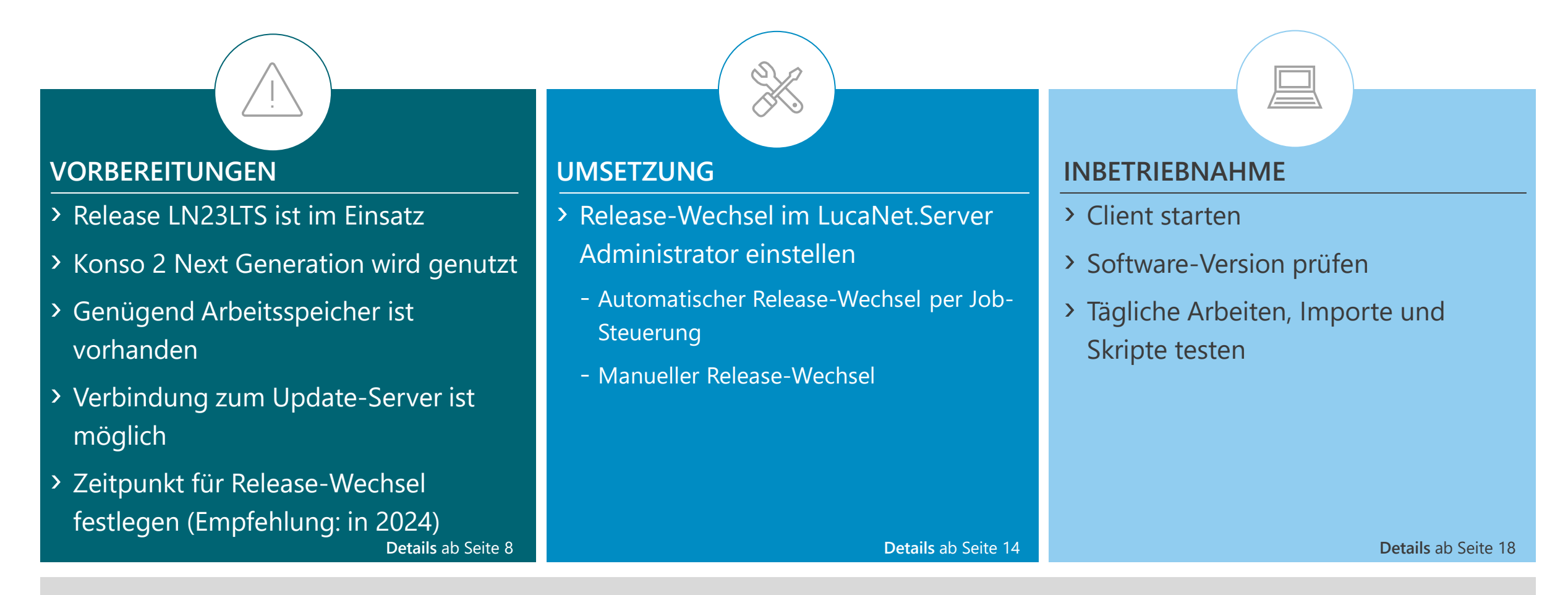

Der Release-Wechsel kann von Ihrer IT selbstständig durchgeführt werden. Wir unterstützen Sie gerne, unser anfallender Aufwand wird dann an Sie weiterberechnet.

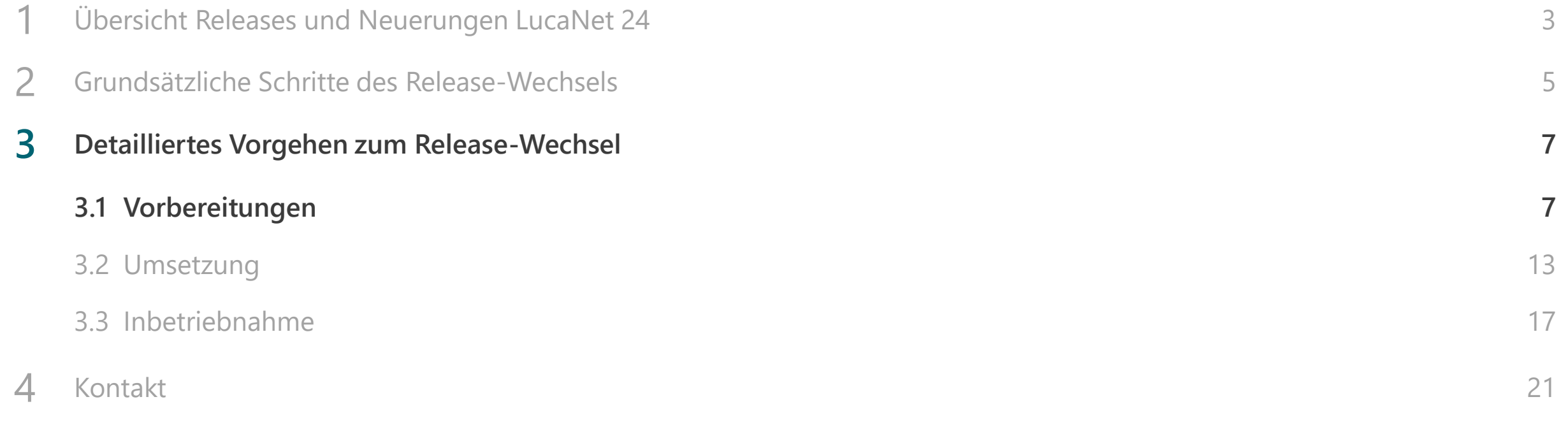

#### 1/3 Detailliertes Vorgehen – Vorbereitung (1/5)

**Der Release-Wechsel auf LN24 erfolgt vom Release LN23LTS aus; falls ein älteres Release eingesetzt wird, muss zunächst auf LN23LTS aktualisiert werden**

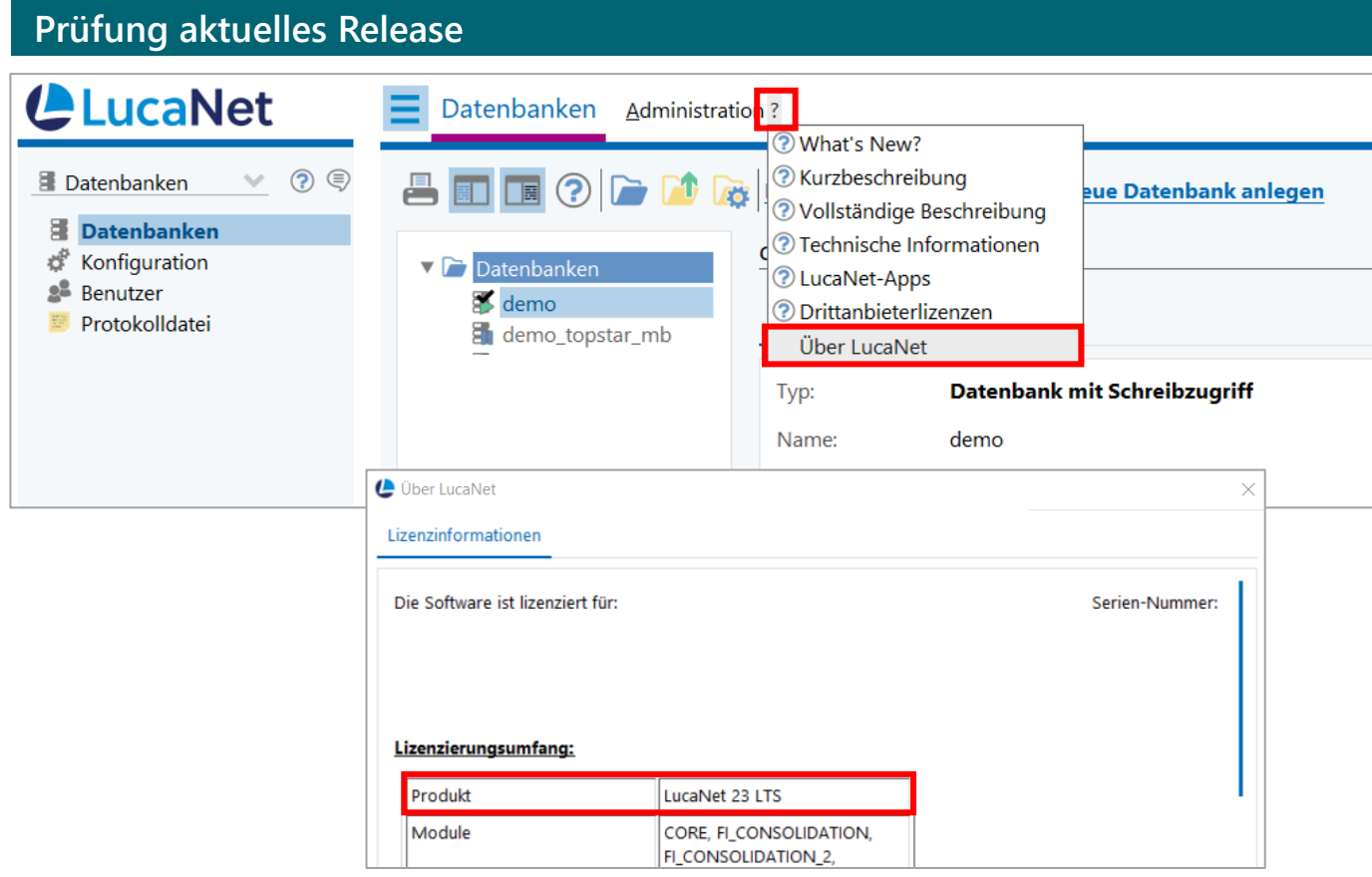

- › Der **Release-Wechsel auf LN24** erfolgt **vom Release LN23LTS aus**
- › Bitte prüfen Sie über den LucaNet.Server Administrator oder den LucaNet.Financial Client, welches Release Sie aktuell nutzen
- › Öffnen Sie hierzu den Menüpunkt *?* und *Über LucaNet* – im folgenden Dialogfenster sehen Sie das aktuell eingesetzte Release Ihrer LucaNet Anwendung
- › Falls ein älteres Release als LN23LTS im Einsatz ist, **aktualisieren Sie bitte zunächst auf LN23LTS**
- › Das Update ist **nur online** möglich

#### 1/3 Detailliertes Vorgehen - Vorbereitung (2/5)

**In LN24 werden zwei Apps für die Konsolidierung nur noch in der Version Next Generation gewartet; prüfen Sie, ob hier bereits der Typ App für Konsolidierung 2 Next Generation hinterlegt ist**

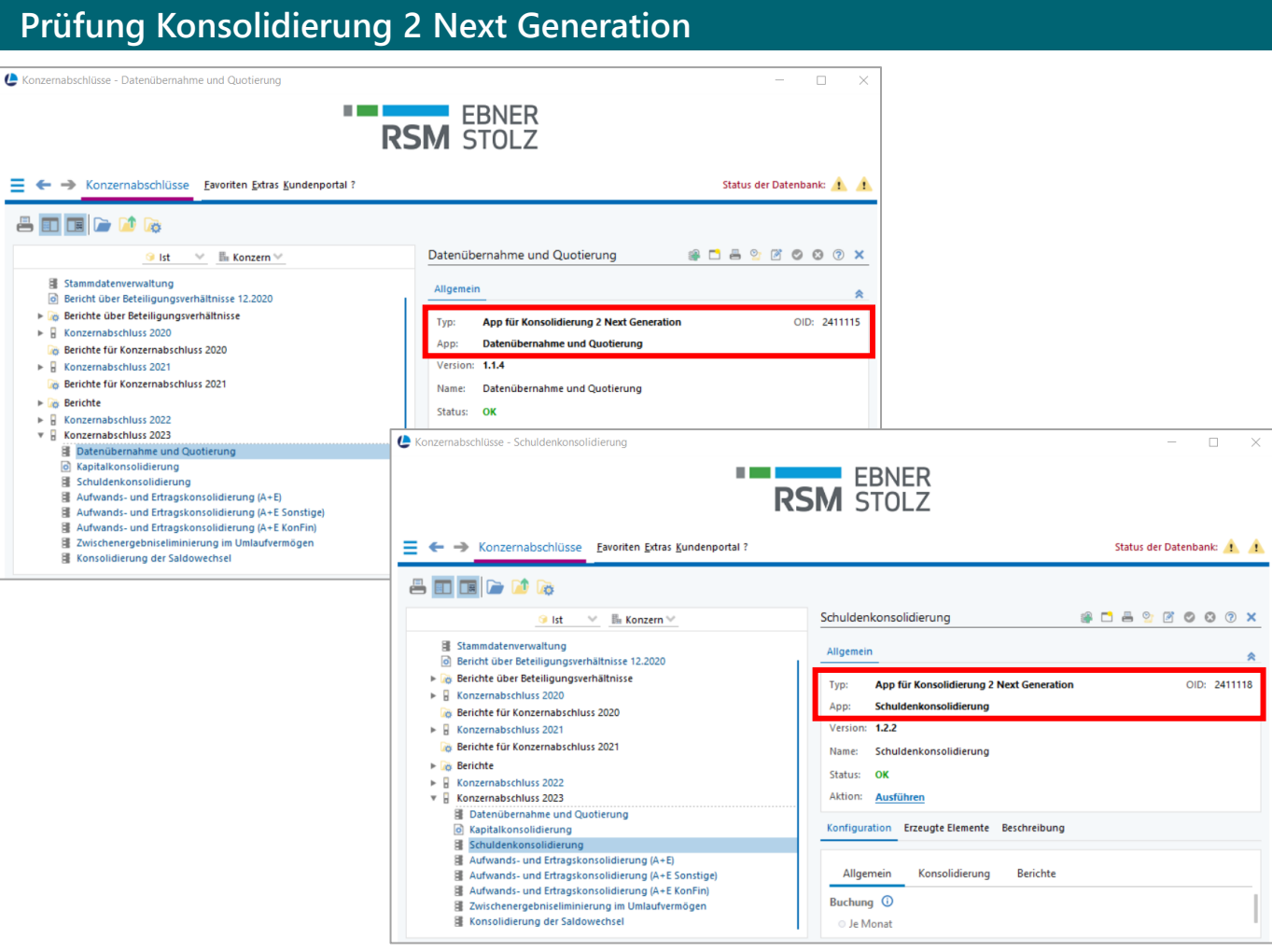

- › Mit LN23LTS sind folgende zwei Apps in der Version Next Generation erschienen. Diese werden ab LN24 nur noch in dieser Version aktualisiert und gewartet:
	- − **Datenübernahme und Quotierung**
	- − **Schuldenkonsolidierung**
- › Vor dem Wechsel empfehlen wir Ihnen, diese **Apps unter Verwendung der Next Generation Version in Ihrem aktuellen Konzernabschluss neu einzurichten**
- › Hinweis: Alte Konfigurationen dieser Apps können in LN24 in bestehenden Konzernabschlüssen weiterhin ausgeführt werden, aber nicht mehr in neuen Konzernabschlüssen verwendet werden

#### 1/3 Detailliertes Vorgehen – Vorbereitung (3/5)

**Bei Verwendung der alten App-Version empfehlen wir Ihnen, bereits in LN23LTS neue Apps unter Verwendung der Konsolidierung 2 Next Generation anzulegen**

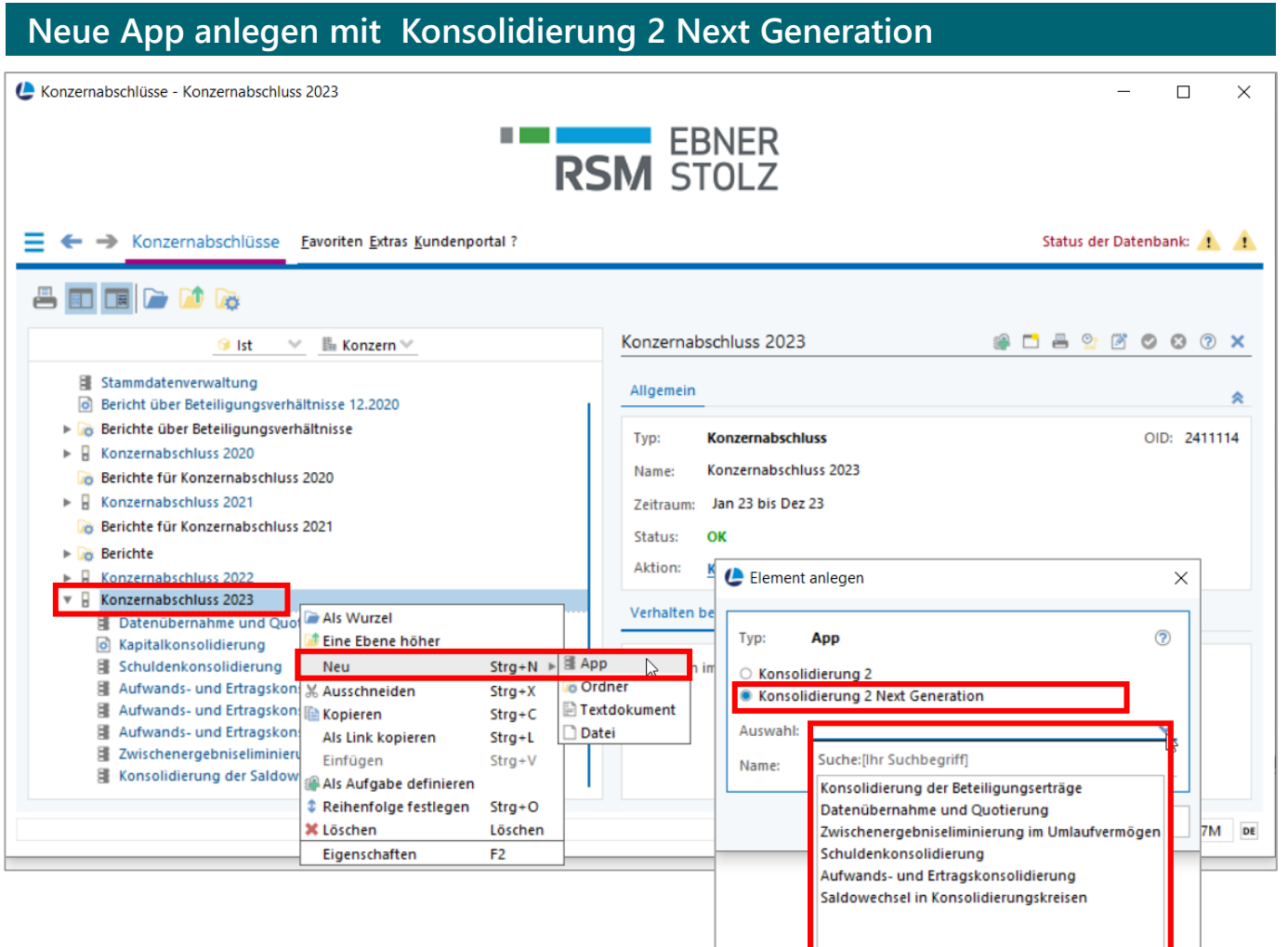

- › Um die Apps neu einzurichten, erstellen Sie in Ihrem aktuellen Konzernabschluss neue Konfigurationen
- › Verwenden Sie dabei den Typ *Konsolidierung 2 Next Generation*
- › Konfigurieren Sie anschließend die Reiter der Apps analog zu Ihren bestehenden Apps
- › Führen Sie diese Schritte durch für alle Ihre konfigurierten Apps der Art
	- − Datenübernahme und Quotierung
	- − Schuldenkonsolidierung

1/3 Detailliertes Vorgehen - Vorbereitung (4/5)

**Prüfen Sie vor dem Release-Wechsel, ob dem LucaNet.Financial OLAP Server (LNFOS) ausreichend Arbeitsspeicher zugewiesen ist (mindestens 2,5-fache Größe der Datenbank/en)**

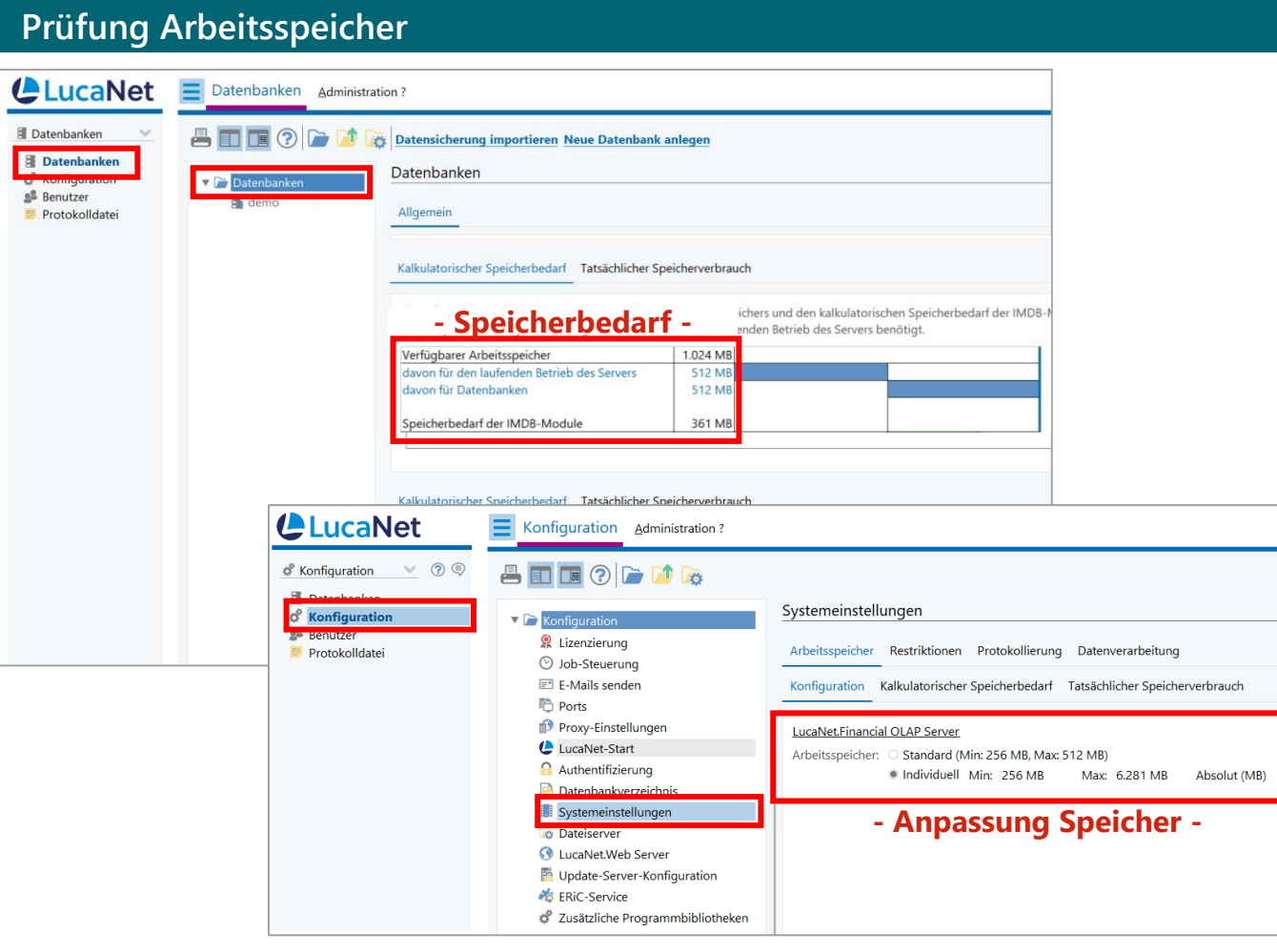

- › Der **Arbeitsspeicher des LNFOS** benötigt ausreichend Kapazität für den Release-Wechsel
- › Empfehlung ist die **2,5-fache Größe der Datenbank/en** (=IMDB-Module)
- › Der **Arbeitsspeicher** des LNFOS lässt sich im LucaNet.Server Administrator unter *Konfiguration* – *Systemeinstellungen* in Rücksprache mit Ihrer IT anpassen

### **Testen Sie vor dem Release-Wechsel die Verbindung zum Update-Server**

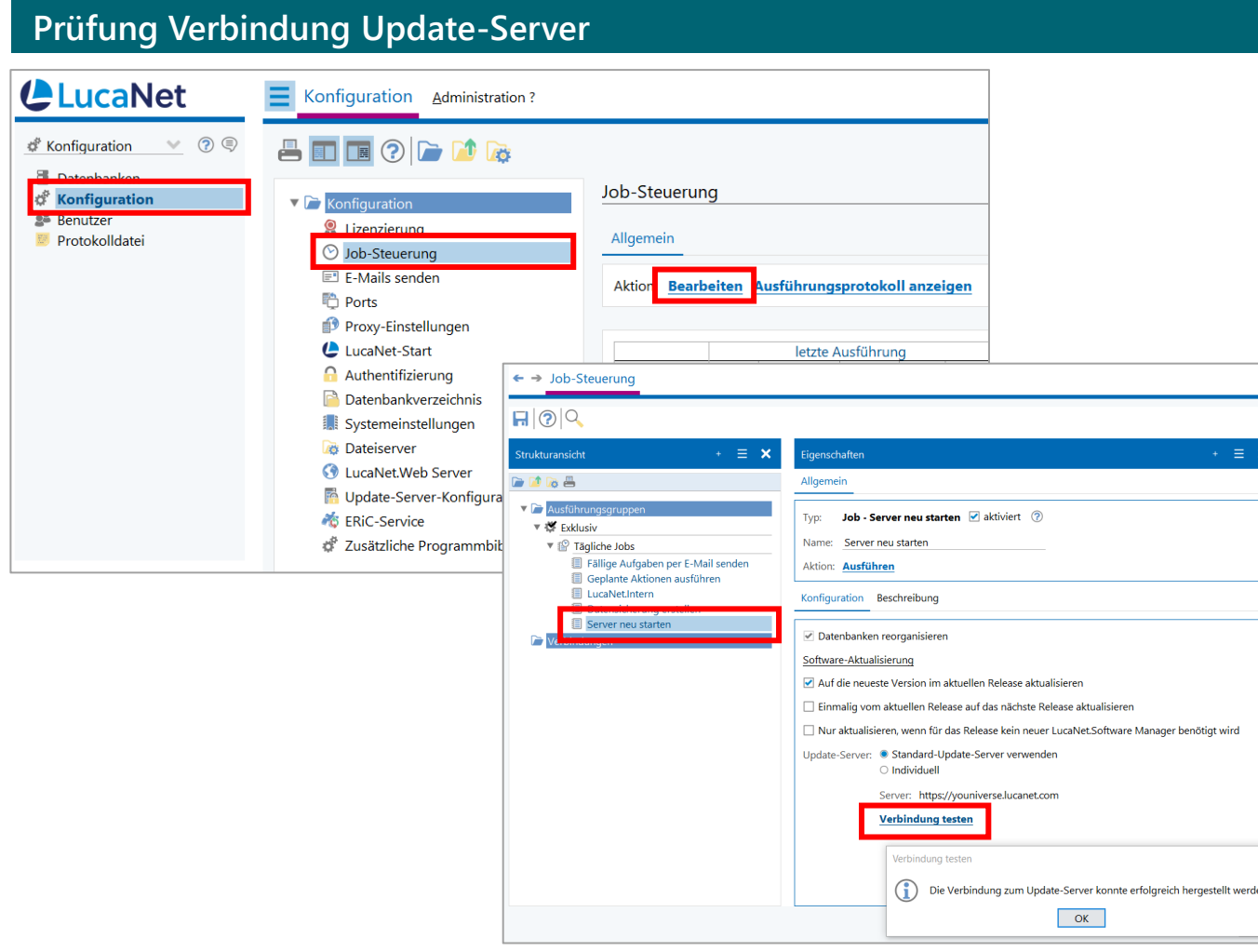

© RSM Ebner Stolz

12

› Öffnen Sie in Ihrem LucaNet.Server Administrator

Bearbeitungsmodus Ihrer Job-Steuerung und testen

Sie im Job *Server neu starten*, ob eine **Verbindung** 

prüfen Sie mit Ihrer IT, ob Ihre Firewall oder andere

› Falls keine Verbindung hergestellt werden kann,

Programme die Verbindung auf den Server **https://youniverse.lucanet.com** blockieren

über *Konfiguration* und *Job-Steuerung* den

**zum Update-Server** möglich ist

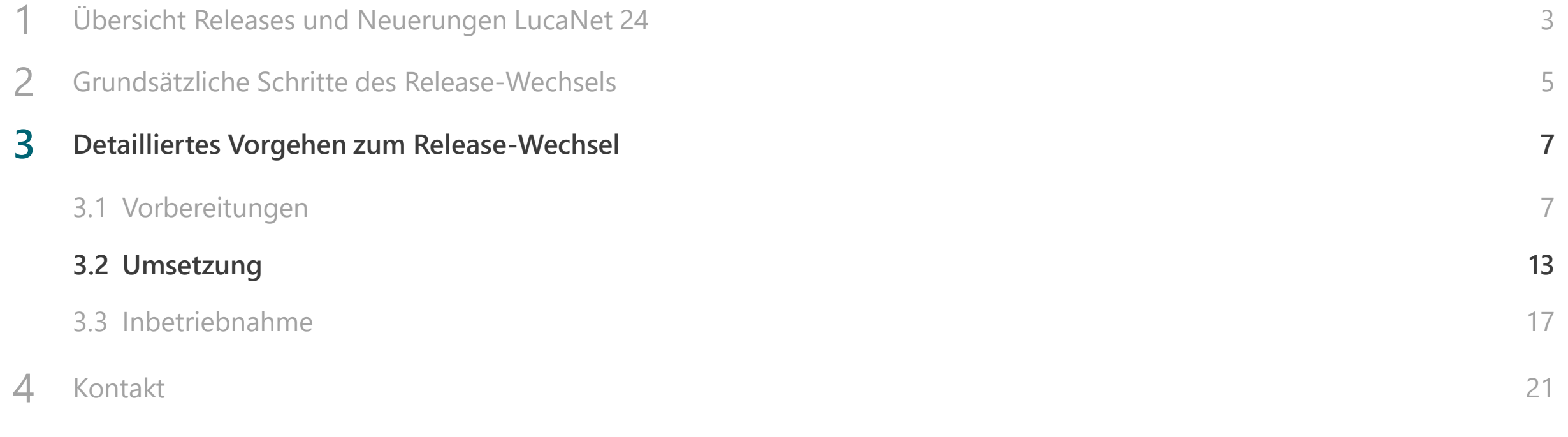

#### 2/3 Detailliertes Vorgehen - Umsetzung (1/3)

### **Wir empfehlen, den Release-Wechsel im Rahmen der nächtlichen Jobs zu hinterlegen**

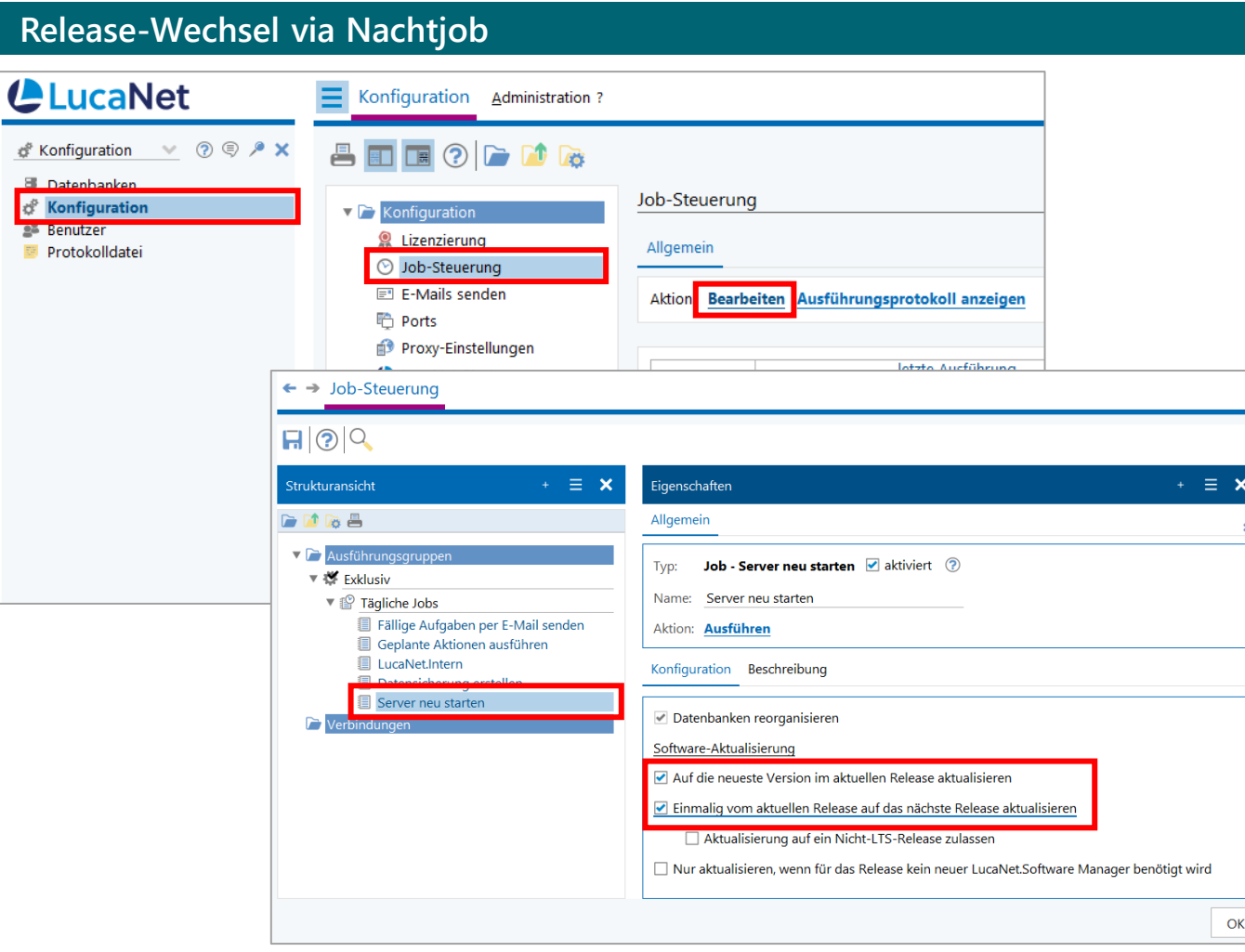

- › Der Release-Wechsel kann im LucaNet.Server Administrator in den **nächtlichen Jobs** hinterlegt werden
- › Öffnen Sie dazu über *Konfiguration* und *Job-Steuerung* den Bearbeitungsmodus Ihrer Job-Steuerung
- › Im Job *Server neu starten* können Sie nun die Software-Aktualisierung **Einmalig vom aktuellen Release auf das nächste Release aktualisieren**  aktivieren

**Alternativ kann der Release-Wechsel auch manuell über den LucaNet.Server Administrator erfolgen** 

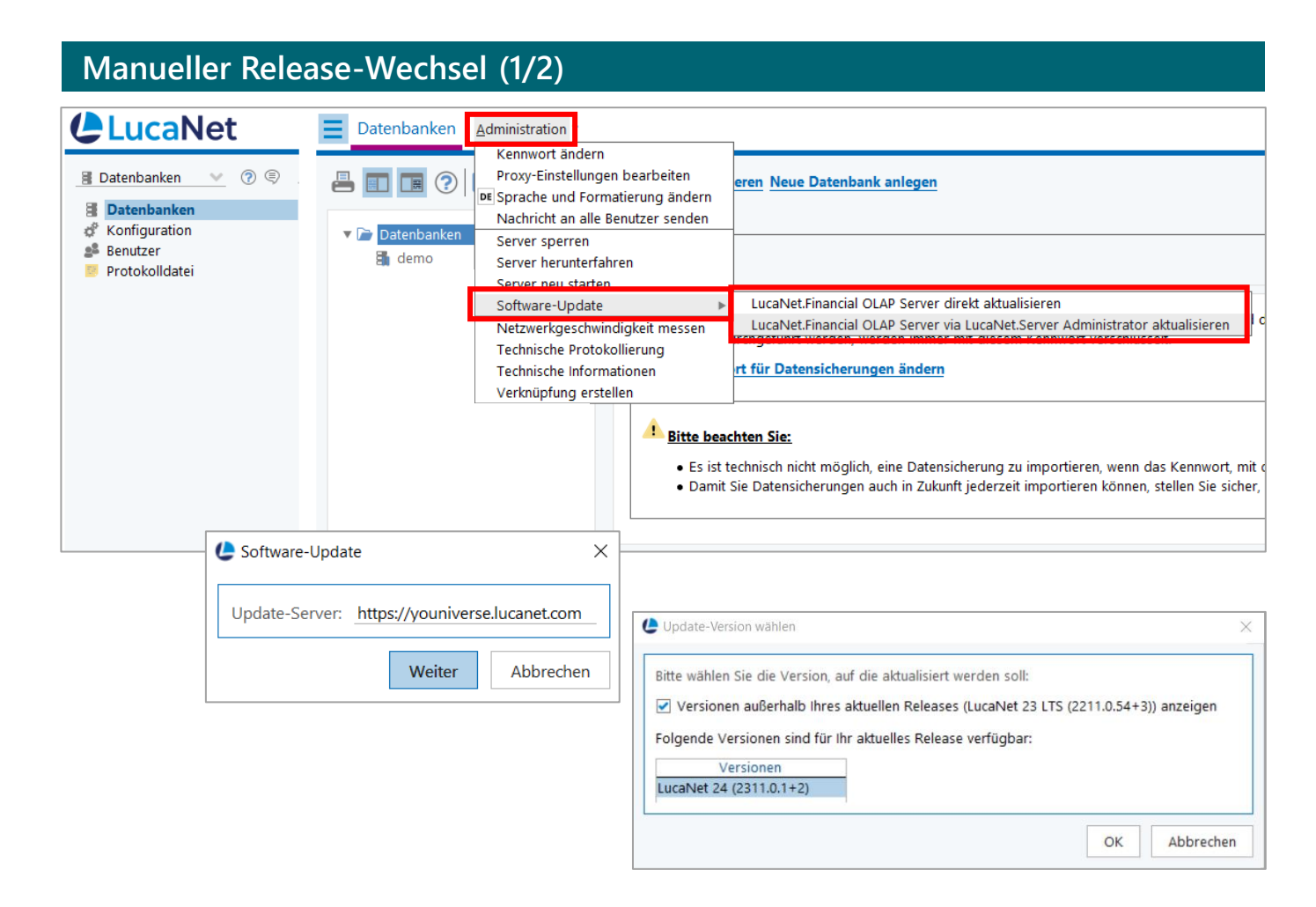

- › Der Release-Wechsel kann auch manuell im LucaNet.Server Administrator über *Administration* – *Software-Update* und **LucaNet.Financial OLAP Server direkt bzw. via LucaNet.Server Administrator aktualisieren** erfolgen
- › Bestätigen Sie den Dialog *Software-Update* und wählen Sie im Anschluss das Release LN24 aus
- › Bitte beachten Sie, dass die **Datenbank während des Release-Wechsels nicht zur Verfügung** steht (die Dauer variiert je nach Größe der Datenbank/en)

#### 2/3 Detailliertes Vorgehen - Umsetzung (3/3)

**Nach dem manuellen Release-Wechsel ist die Lizenz temporär gesperrt; es muss die Aktion Erfolgreiches Update an Lizenzserver melden ausgeführt werden**

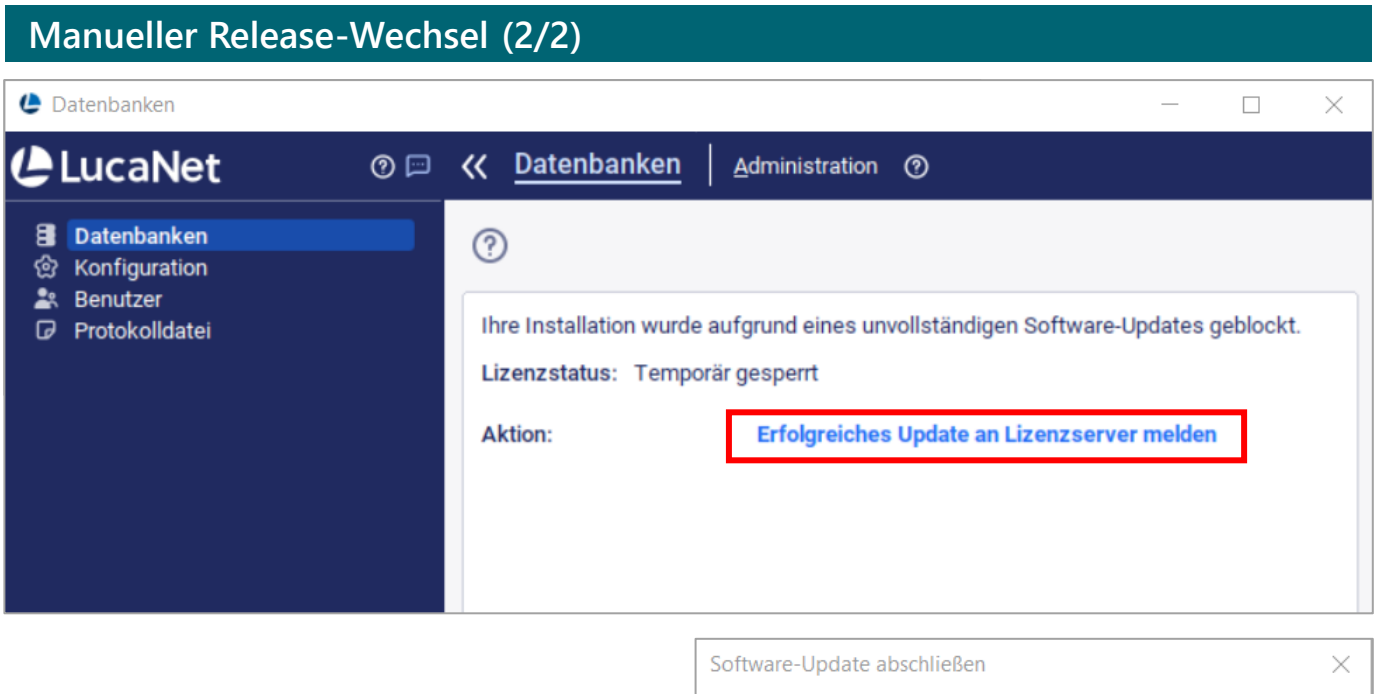

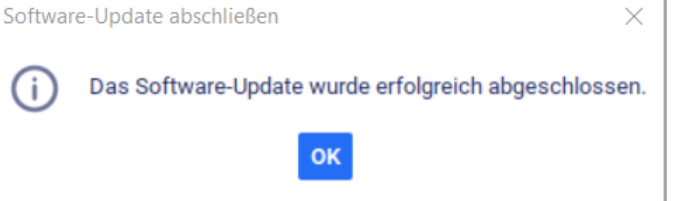

#### **Manueller Release-Wechsel (2/2) Vorgehen**

- › Nach dem **manuellen Release-Wechsel ist die Lizenz temporär gesperrt**
- › Um den Release-Wechsel abzuschließen, melden Sie sich im LucaNet.Server Administrator an und klicken Sie auf die Aktion **Erfolgreiches Update an Lizenzserver melden**
- › Es erscheint die Meldung, dass das Software-Update erfolgreich abgeschlossen wurde

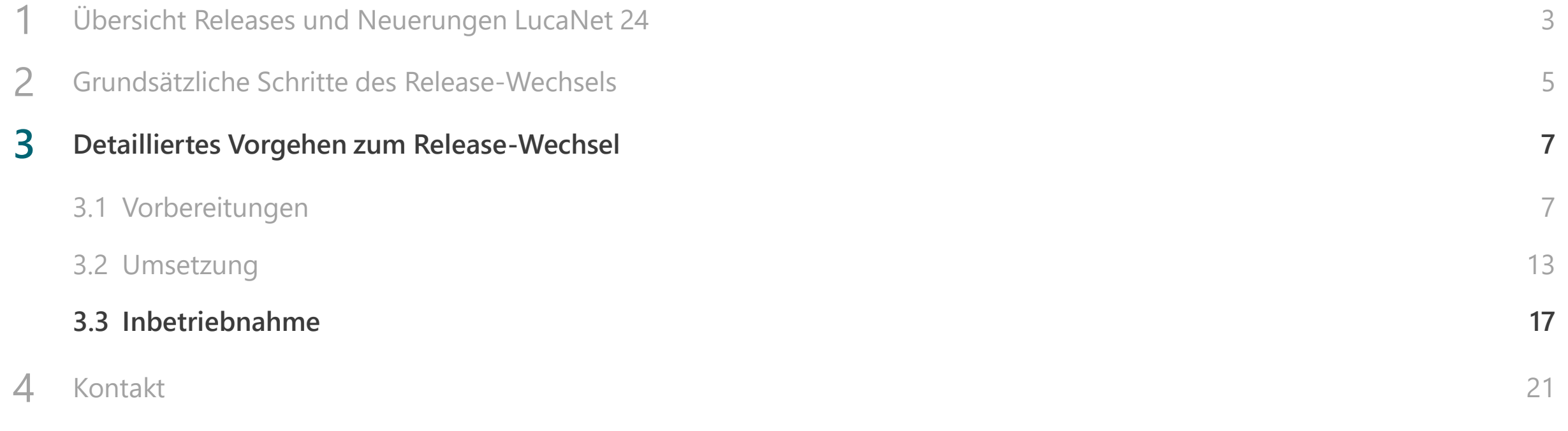

Detailliertes Vorgehen – Inbetriebnahme (1/3) 3/3

**Bitte prüfen Sie nach erfolgtem Release-Wechsel, ob Sie sich in die Datenbank einloggen können und LN24 erfolgreich installiert wurde**

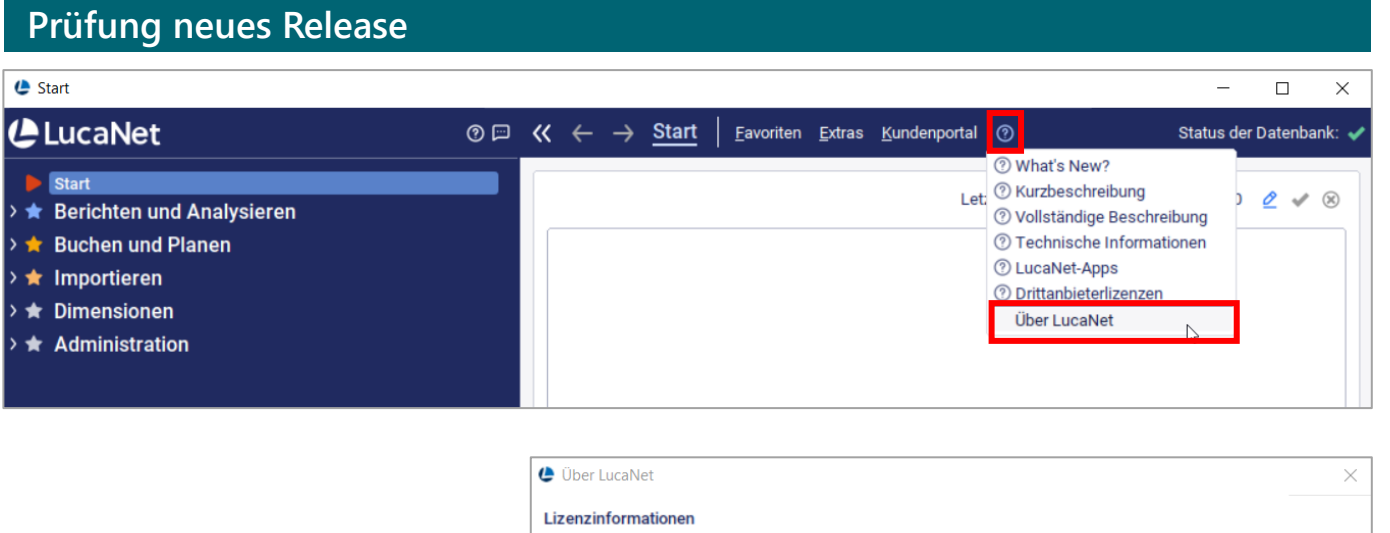

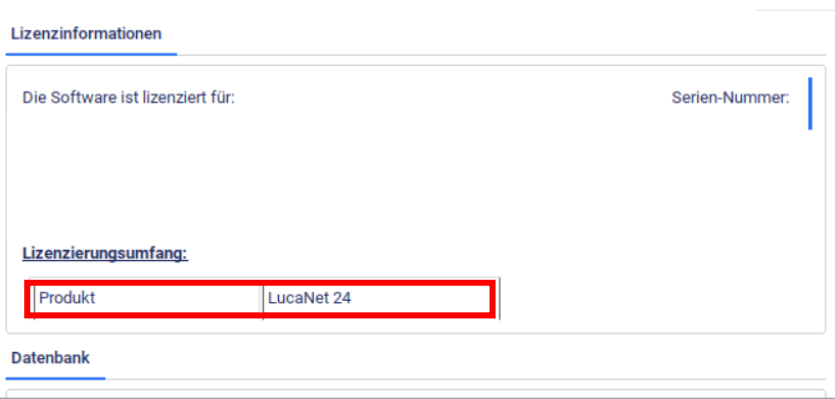

- › Am neuen Design erkennen Sie, ob das neue Release **erfolgreich installiert wurde**
- › Öffnen Sie im LucaNet.Server Administrator oder im LucaNet.Financial Client den Menüpunkt *?* und *Über LucaNet* – im folgenden Dialogfenster sehen Sie dann das Release Ihrer LucaNet Anwendung
- › Falls Sie sich nicht in Ihre Datenbank einloggen [können, aktualisieren Sie bitte Ihren LucaNet.Software](#page-18-0) Manager

### <span id="page-18-0"></span>**Falls Sie sich nicht in Ihre Datenbank einloggen können, aktualisieren Sie bitte Ihren LucaNet.Software Manager**

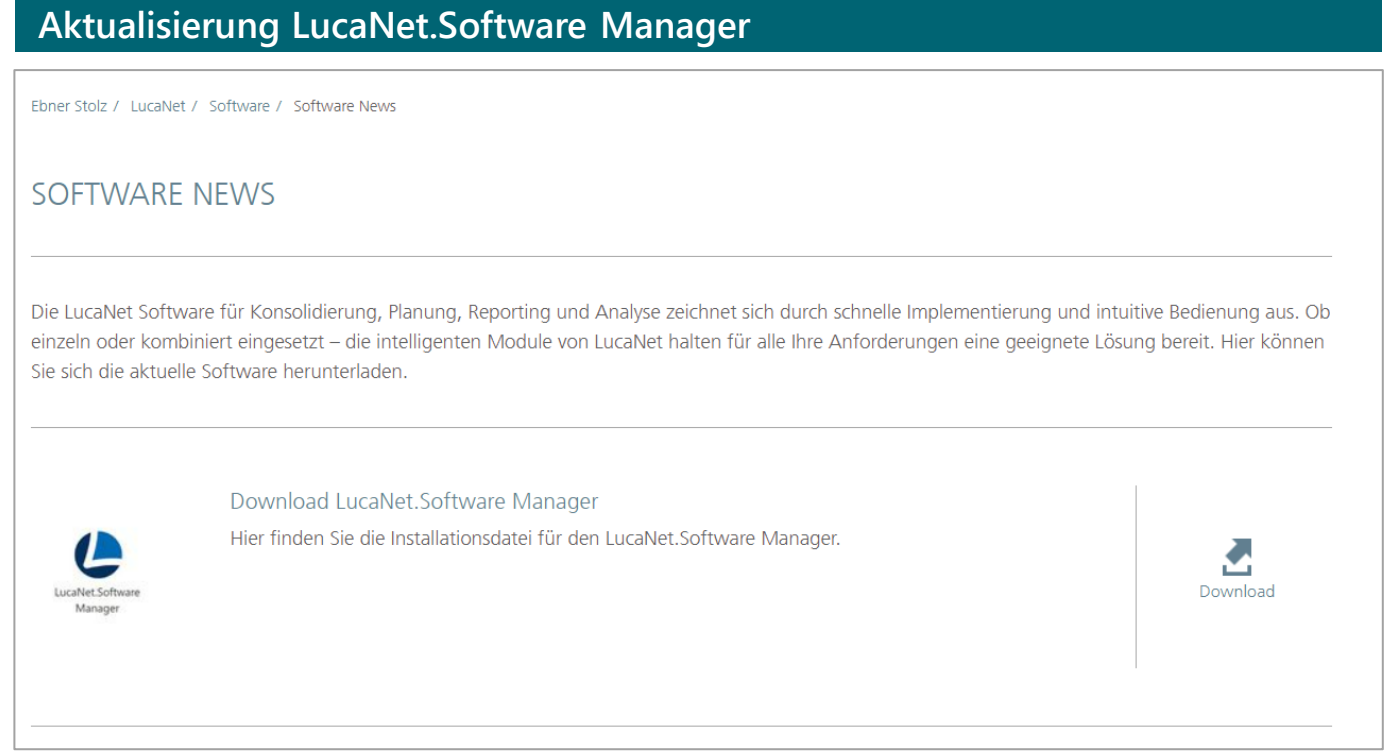

- › Der LucaNet.Software Manager wird in der Regel **automatisch mit dem LNFOS aktualisiert**
- › Mögliche Ausnahmen sind:
	- − Citrix-Umgebung
	- − Aktualisierung wird durch Firewall/Antivirenscanner geblockt
- › Bitte installieren Sie in diesem Fall manuell die aktuellste Version des LucaNet.Software Managers. Diese kann mit Administratorrechten einfach unter demselben Installationspfad "überinstalliert" werden
- › Die aktuellste Installationsdatei für den LucaNet.Software Manager finden Sie auf unserem [Kundenportal](https://lucanet.ebnerstolz.de/download-65728.html)

#### Detailliertes Vorgehen – Inbetriebnahme (3/3) 3/3

**Bitte testen Sie alle Skripte, die Sie im Einsatz haben. Gemäß LucaNet können diese in LN24 wie gewohnt verwendet werden – wir empfehlen dennoch, diese im Anschluss zu testen**

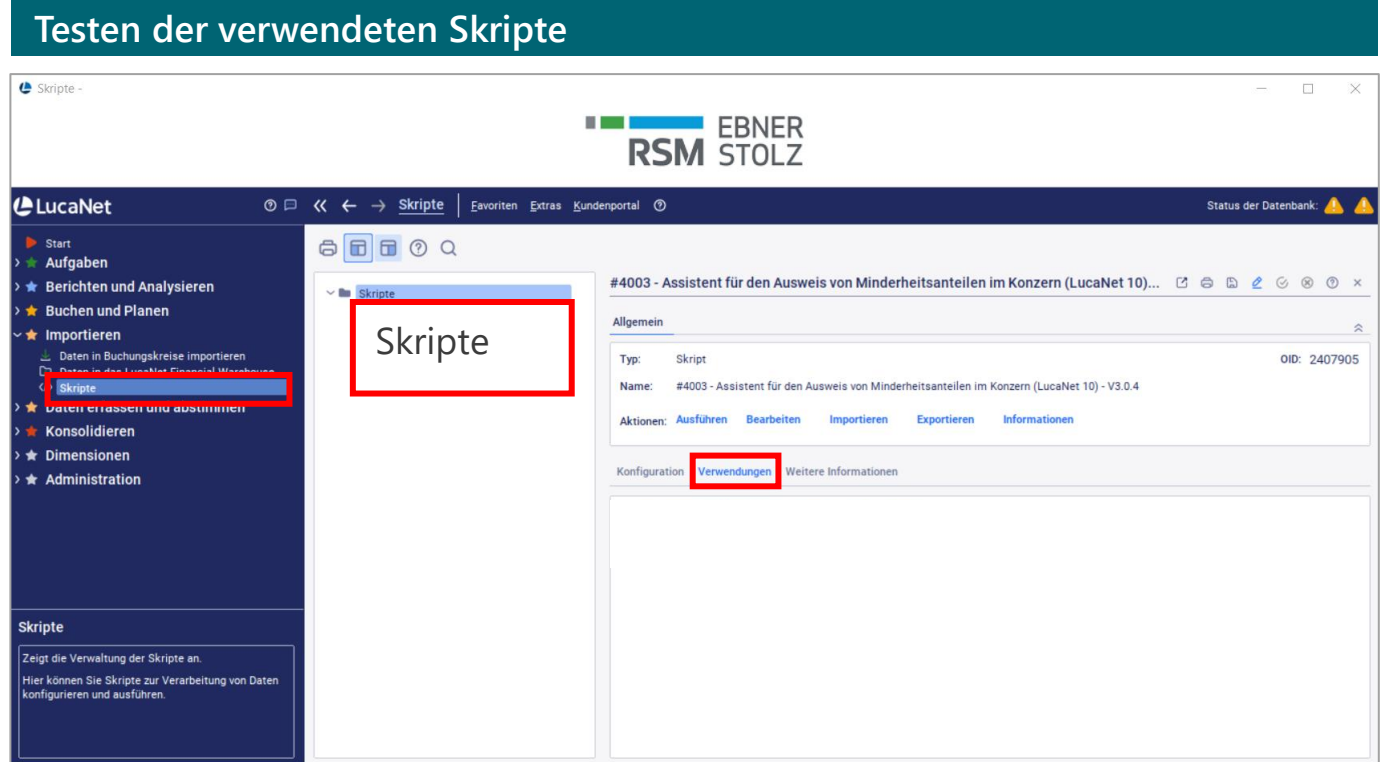

- › Bitte prüfen Sie in Ihrem LucaNet.Financial Client im Arbeitsbereich *Skripte*, welche Skripte Sie im Einsatz haben:
	- − Skripte zur Datenübernahme aus Vorsystemen
	- − Skripte zur Datenverarbeitung
	- − Kundenindividuelle Skripte
- › **Testen** Sie Importe, Skripte und weitere tägliche Arbeiten
- › Gemäß LucaNet können die Skripte auch nach dem Release-Wechsel auf LN24 wie gewohnt verwendet werden
- › Wir empfehlen dennoch, alle verwendeten Skripte nach erfolgtem Release-Wechsel zu testen

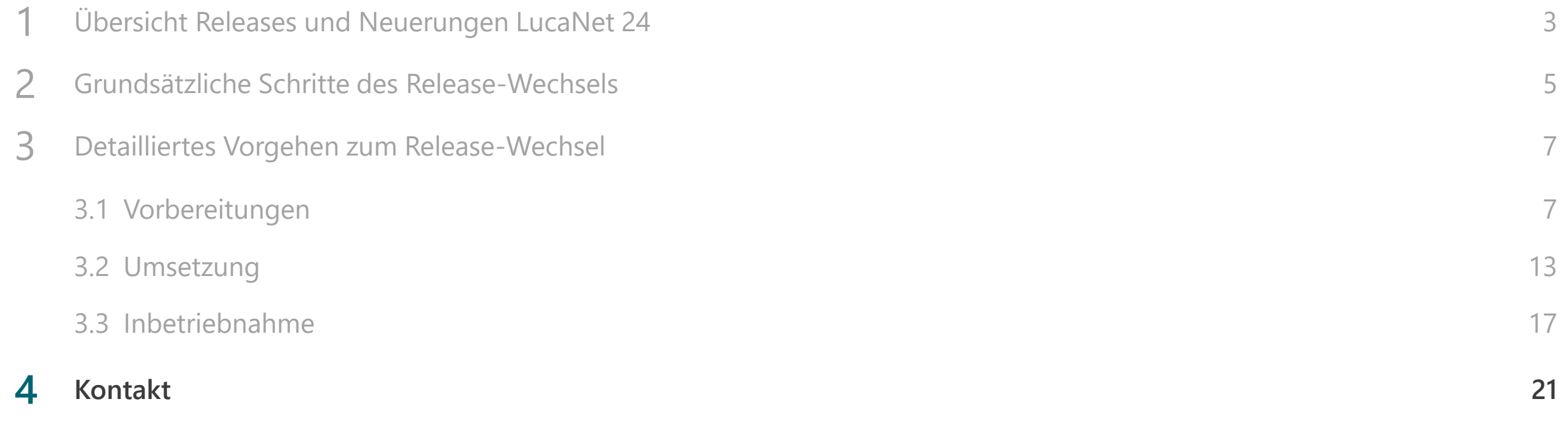

#### Ansprechpartner

### **Wir beantworten gerne Ihre Fragen!**

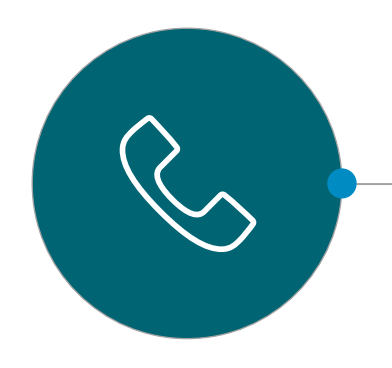

#### **RSM Ebner Stolz**

LucaNet Support

Web: lucanet-support.ebnerstolz.de Mail: support-mc@ebnerstolz.de Telefon: +49 711 2049-1717

#### **RSM Ebner Stolz Management Consultants GmbH**

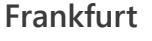

Mendelssohnstraße 87 60325 Frankfurt Telefon +49 69 1539249-0 Fax +49 69 1539249-10

**Hamburg** Ludwig-Erhard-Straße 1 20459 Hamburg Telefon +49 40 37097-0 Fax +49 40 37097-490

**Köln** Holzmarkt 1 50676 Köln Telefon +49 221 20643-0 Fax +49 221 20643-333

#### **München**

Ridlerstraße 57 80339 München Telefon +49 89 5505471-0 Fax +49 89 5505471-29

#### **Stuttgart**

Kronenstraße 30 70174 Stuttgart Telefon +49 711 2049-0 Fax +49 711 2049-1333

RSM Ebner Stolz is a member of RSM network and trades as RSM. RSM is the trading name used by the members of the RSM network. Each member of the RSM network is an independent accounting and consulting firm each of which pr right. The RSM network is not itself a separate legal entity of any description in any jurisdiction. The RSM network is administered by RSM International Limited, a company registered in England and Wales (company number 4 office is at 50 Cannon Street, London, EC4N 6JJ. The brand and trademark RSM and other intellectual property rights used by members of the network are owned by RSM International Association, an association governed by arti Code of Switzerland whose seat is in Zug.

© RSM International Association, 2023